<span id="page-0-2"></span>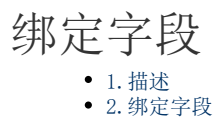

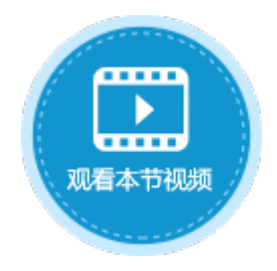

<span id="page-0-0"></span>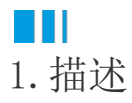

当页面的单元格与数据表中的某一字段绑定后,就可以显示该字段的数据或对该字段进行添加、更新等操作。

<span id="page-0-1"></span>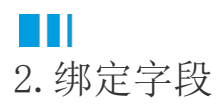

将字段绑定到页面中的普通单元格或表格中的单元格中,有以下两种方法:

方法一 通过拖拽绑定字段。

在页面中选择一个单元格或单元格区域,将数据表中要绑定的字段拖拽到单元格或单元格区域中。

图1 拖拽绑定字段

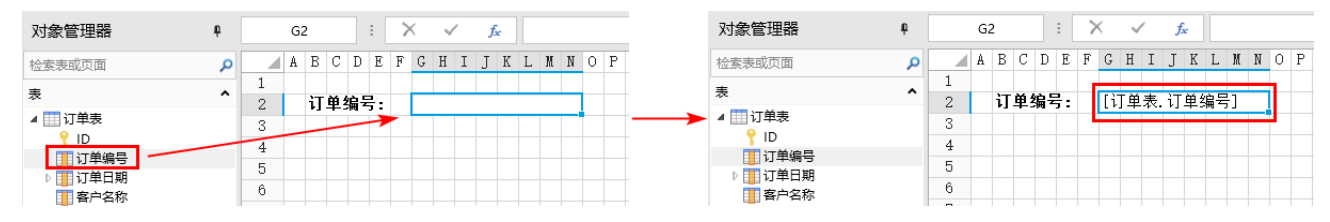

方法二 在属性设置区设置数据绑定。

在页面中选择一个单元格或单元格区域,在属性设置区的"数据绑定"中选择数据源及绑定字段。

图2 设置数据绑定

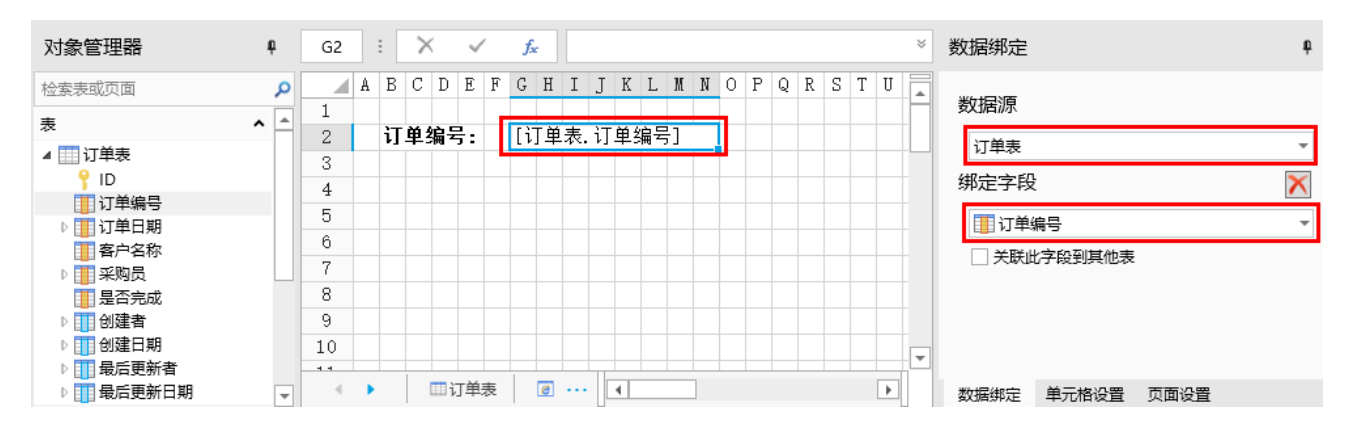

## 关联此字段到其他表

如果绑定字段有关联字段,您可以勾选"关联此字段到其他表"来进一步设置,通过字段的关联使用其他表中的值。

例如, 在客户名称后的单元格中, 设置其绑定字段为"订单表"中的"客户ID", 并且勾选"关联此字段到其他表", 选择关联到"客户 表"的"ID"字段, 显示字段为"客户名称", 如下图所示。

## 图3 关联此字段到其他表

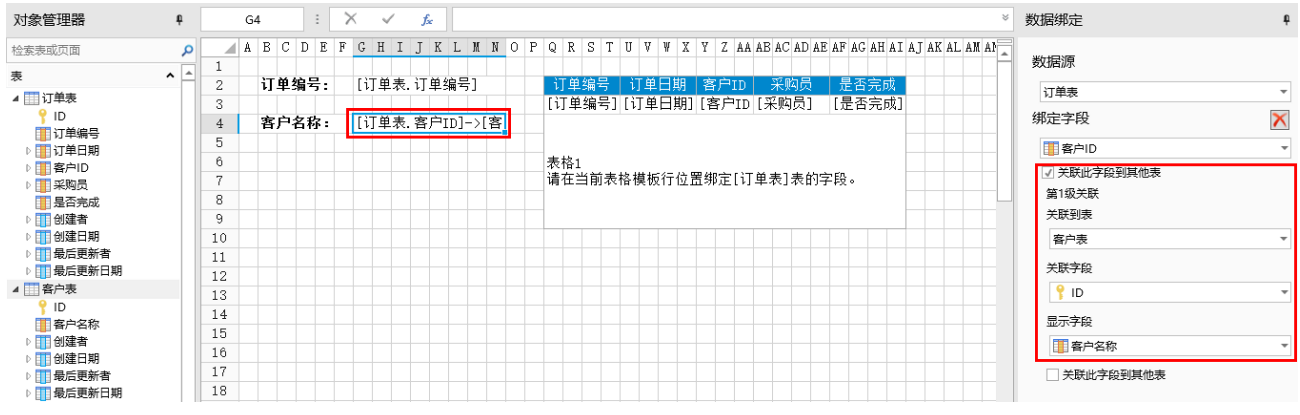

运行后,当您在表格中选中一行记录时,在左侧就会根据关联字段显示出客户表中的客户名称。

图4 运行结果

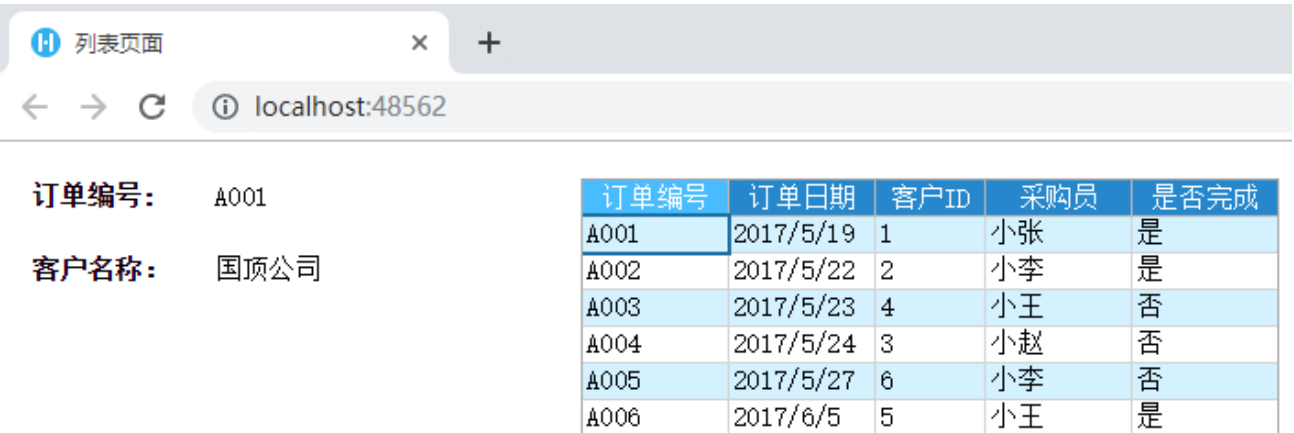

A007

否

小赵

 $2017/6/6$  7

[回到顶部](#page-0-2)